### **Cambridge Public Library Learning Circle: Introduction to 3D Printing Week 3**

# **Check-in (6:00 – 6:10)**

# **Review (6:10 – 6:30)**

By yourself or with a partner, try to create the following shapes using what we've learned.

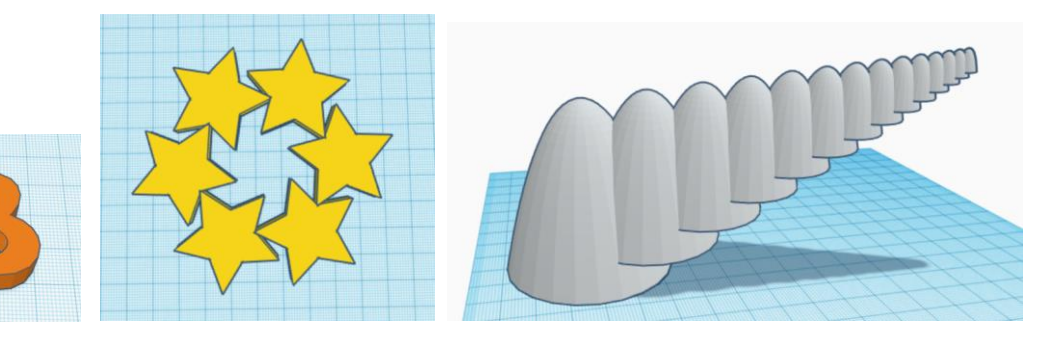

## **Coursework (6:30 – 7:15)**

### **5. Shape Generators and Special Tools**

## • **Introducing Shape Generators**

- $\circ$  From the drop-down menu, go to Shape Generators  $\rightarrow$  Featured.
- o Choose a shape and modify it using the shape controls.

### • **The extrusion generator**

- $\circ$  From the drop-down menu, go to Shape Generators  $\rightarrow$  Featured  $\rightarrow$ **Extrusion**
- o Using the handles in the shape control panel, make a unique shape.

## • **The image generator**

- $\circ$  Go to the Image Generator: Shape Generators  $\rightarrow$  Featured  $\rightarrow$  Image Generator.
- o Find an image online and add it to your workplane using the Image Generator tool.

## • **The Text tool**

o Add any word to your workplane and change the font and bevel.

## **6. Creating Complex Shapes**

- **Creating a dice shape**
	- o Create a dice shape using the demonstrated technique.
	- o Or create another complex shape using that technique.
- **Combining shapes to make a profile (EXTRA CREDIT)**
- **Butting shapes together (EXTRA CREDIT)**
- **Creating a finial shape (EXTRA CREDIT)**

### • **Splitting an object**

o Split a shape into segments using the demonstrated technique (example below)

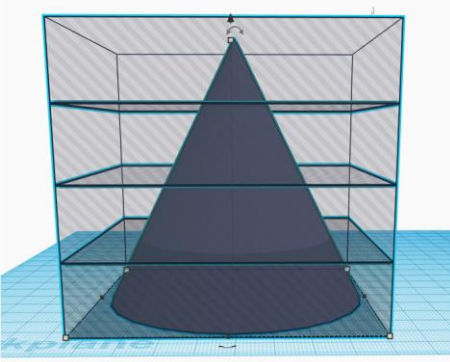

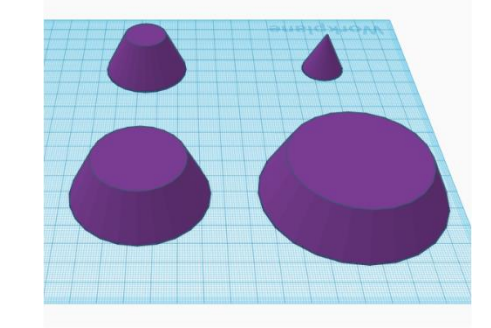

### • **Slicing with hole objects**

o Try creating a unique shape using hole objects (it doesn't have to be as intricate as the one in the demo!).

### **7. Importing Assets**

- **Importing 2D SVGs**
	- o Find a simple image using Google image search.
	- o Convert the image to a .svg file by going to **https://www.onlineconvert.com/**
	- o Save the .svg file to your computer.
	- o Import the image onto your workplane and modify however you'd like.

### • **Importing 3D STLs**

- o Go to **www.thingiverse.com** and download a shape (as a .stl file).
- o Import the shape into your workplane and add to it/modify however you'd like.

### **Independent/Partner Work (7:15 – 8:00)**

- Watch the "EXTRA CREDIT" videos from above.
- Try a Tinkercad guided lesson. Go to: **Tinkercad homepage > Learn > Lessons > See all lessons**

or

• Start designing your own thing!